## Guide för Galaxy A3 2017

Den här guiden ger dig lite riktlinjer för hur du ska få mailen att fungera i din mobil efter flytten till molnet. Den kommer inte täcka alla varianter av telefoner och modeller. Med det sagt kan det finnas dialogrutor som du kommer se, men som inte finns i denna guide.

Guiden hjälper dig med att ta bort den gamla inställningen för mailkontot i din telefon, för att du ska kunna lägga till den nya.

## **Steg 1. Ta bort konto på din telefon**

1. Klicka på Inställningar

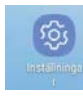

2. Välj Moln och konton

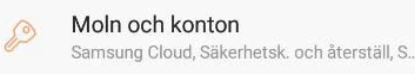

3. Välj Konton

Konton

4. Välj ditt Microsoft Exchange konto

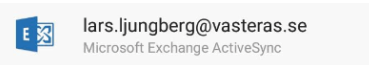

5. Ta bort kontot

Observera att det enbart är inställningar till kontot du tar bort. Mailen finns kvar.

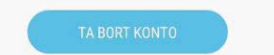

6. Starta om telefonen

## **Steg 2. Lägg till konto**

Nu är det dags att lägga till mailkonto så att du når mailen i molnet. Följ nedanstående punkter:

- 1. Klicka på telefonens mail-knapp, därefter gör du följande:
	- Skriv in din mailadress
	- Ange lösenord (samma som du använder när du loggar in på datorn)
	- Logga in

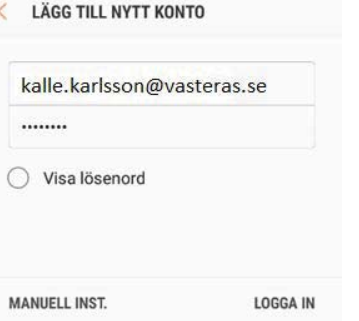

2. Välj Microsoft Exchange ActiveSync

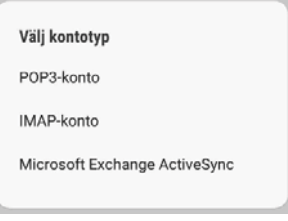

3. Logga in. Du ska inte göra några ändringar.

LOGGA IN

4. Välj Använd i nästa dialogruta.

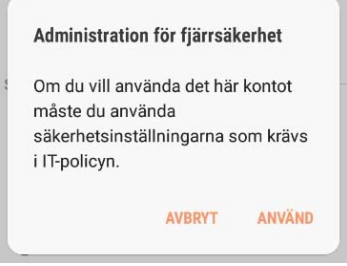

5. Aktivera sedan kontot.

**AVBRYT AKTIVERA**